# **Metrology Xplorer@ 1 Report Updater**

This package includes an optional Report Format tool for Metrology Xplorer 1.2 (METEX1). METEX1 has the ability to display Crystal Reports, but the report format is converted HTML which is not paginated. This package adds PDF and other report formats for your Crystal Reports. When a PDF file is created it is paginated properly and ready for printing or saving as a file at the client computer.

# **Installation Procedure and Registration**

This installation will describe the procedure to update the zip files. Please follow this procedure carefully.

First, open the zip file archive.

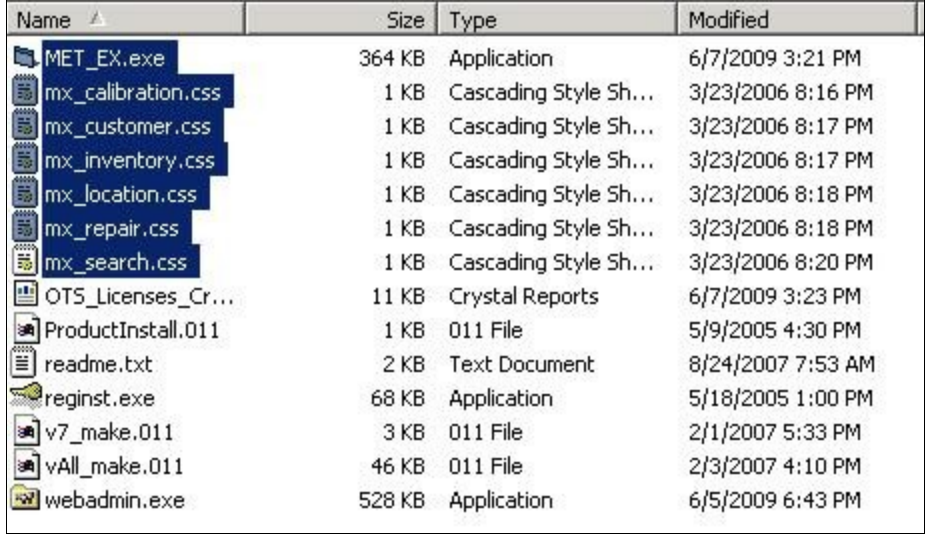

Copy the files that are highlighted, in the diagram above, onto the server where the cgi-bin directory is located. You can search the server for the MET EX.EXE file and it should be in the cgi-bin directory. Before copying the files, you may want to back up the existing files in the cgi-bin directory first. Copy the files and overwrite the existing files on the server.

### **METROLOGY XPLORER@ 1 - Report Updater Fig. 2001 TIME SUPPORT, INC.** Build 1.2.9

Next, copy the files that are highlighted to the client computer where the admin program is installed. You may want to back up the existing files first.

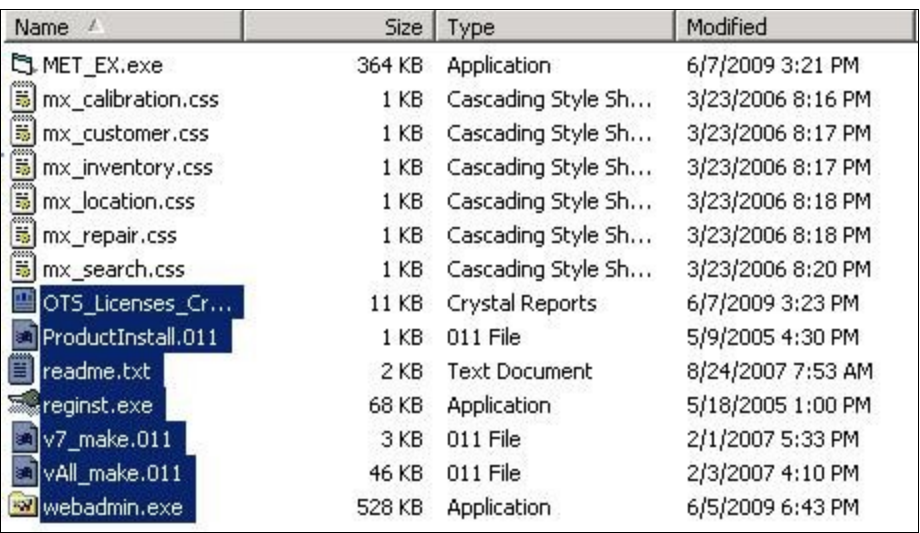

You will need to re-register the product with your existing METEX1 license. If you do not have your METEX1 license, you can look it up from the database. The archive contains the Crystal Report, OTS\_Licenses\_Crys\_10.rpt, which can be used to look up the license. This report must be copied to the directory where the MET/TRACK report reside. You can run the report using the MET/TRACK "Run Any Report" from the Menu Bar.

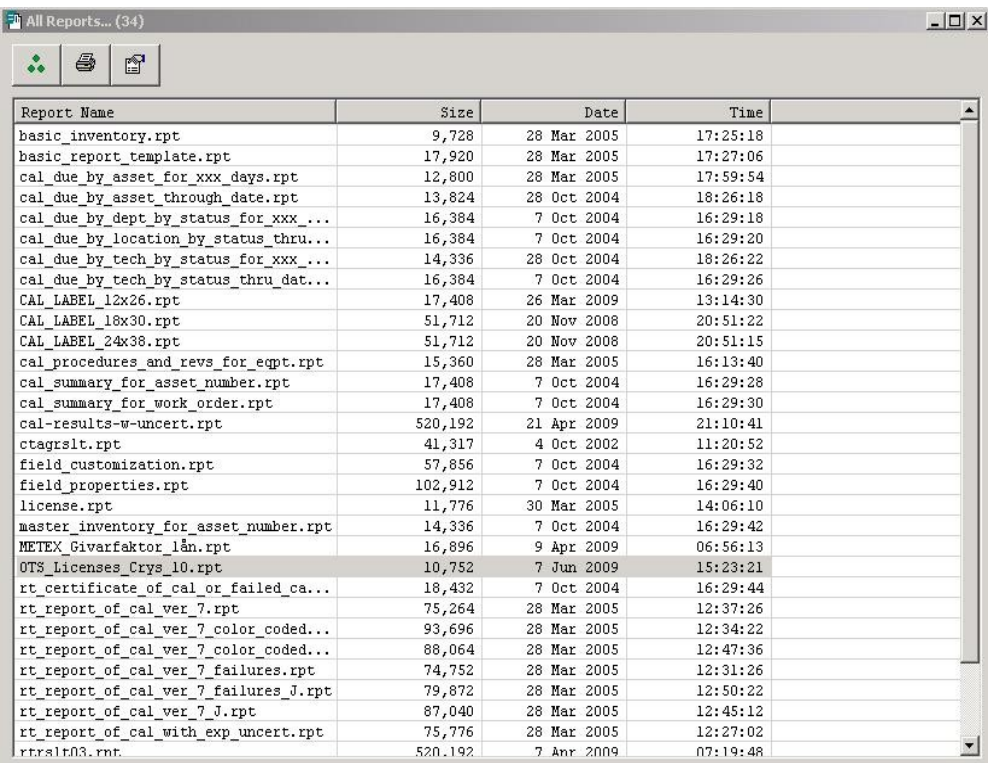

When you run the report, you will see a list of OTS license codes. The license code for METEX1 is code 011. You can copy the code from the report or write it down.

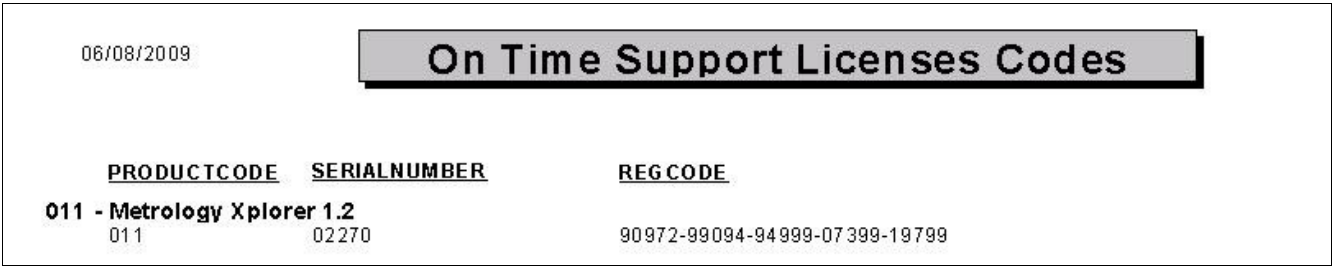

Now, that you have the license code, you can register METEX1. Using Windows Explorer, select the directory where you copied the admin program files for METEX1. Double click on the registration icon.  $\Rightarrow$ 

reginst.exe

Now you can register METEX1 with your existing license. Enter your "mt" password and enter the license code. Make sure you select the correct ODBC source. In our example it is "Calibration Data". (The license shown is an expired demo license.)

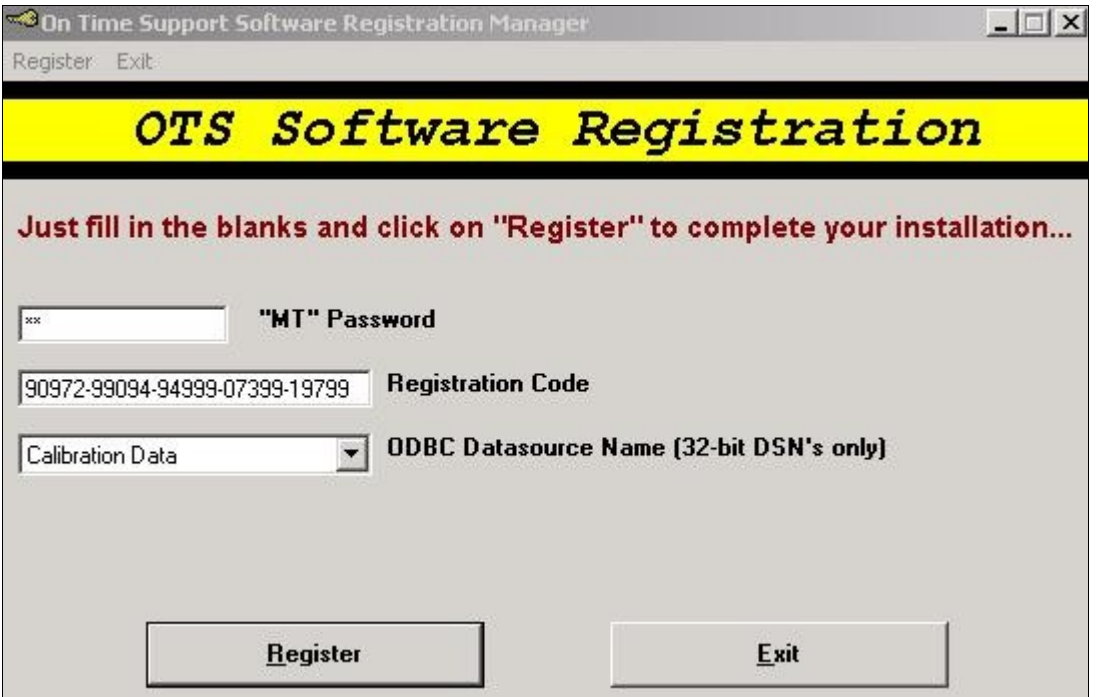

### **METROLOGY XPLORER@ 1 - Report Updater METROLOGY XPLORER@ 1 - Report Updater ACCOMPUSHER CONTRACTER SUPPORT, INC.** Build 1.2.9

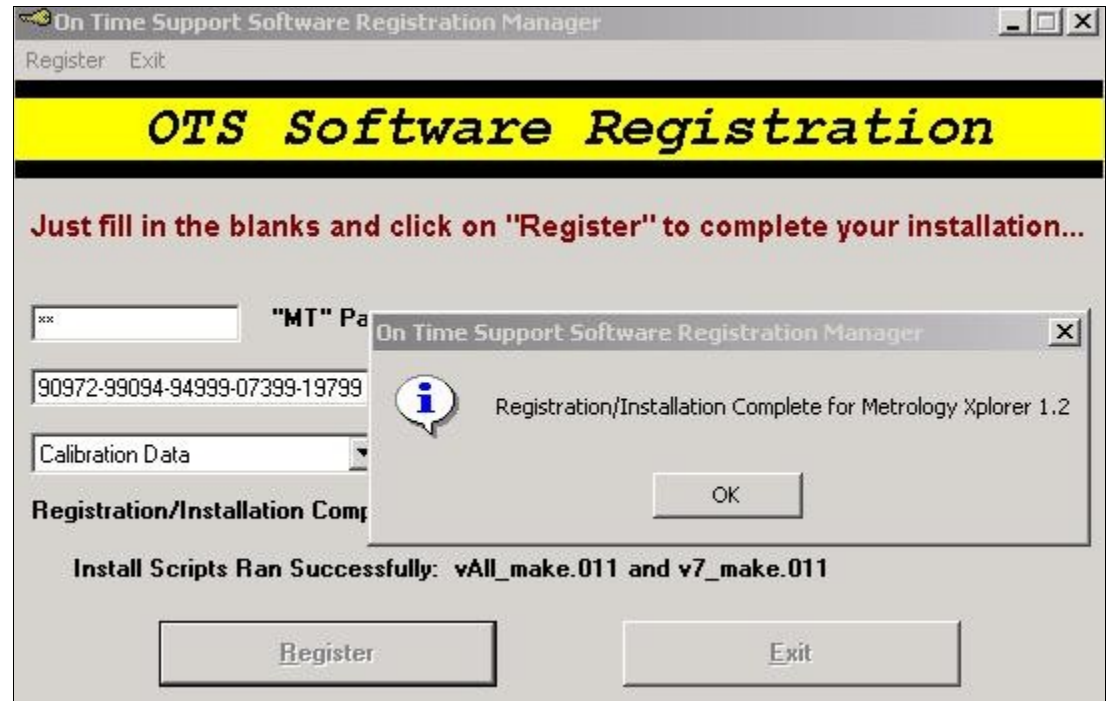

After you successfully register your license, you should see the following screen.

You can now use Metrology Xplorer 1.

## **Using the New Crystal Report Feature in METEX1**

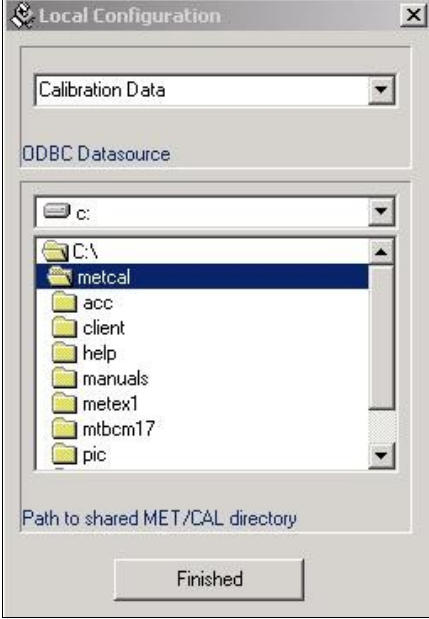

If you try to run an existing report, the report format will default to a PDF output. If you are satisfied with this format, you do not have to modify the reports. However, we have provided a brief step by step procedure for adding a Crystal Report to METEX1.

Start the web admin program and login with the MT password. The first step is to let admin program know where the reports are located, so they can be configured. On the menu bar click Configuration | Local Configuration. Select the directory where the reports are located. Our example shows the reports to be located in [c:\METCAL.](file:///Z:/Host/metcal) Click Finished.

Next we add the report. Our example adds one for the Fluke Certificate report which uses a stored procedure. This is a very quick example. Complex reports with several prompts will use formulas to pass the prompt information. METEX1 does not use the parameter function in Crystal Reports. The main METEX1 manual covers this information in more detail.

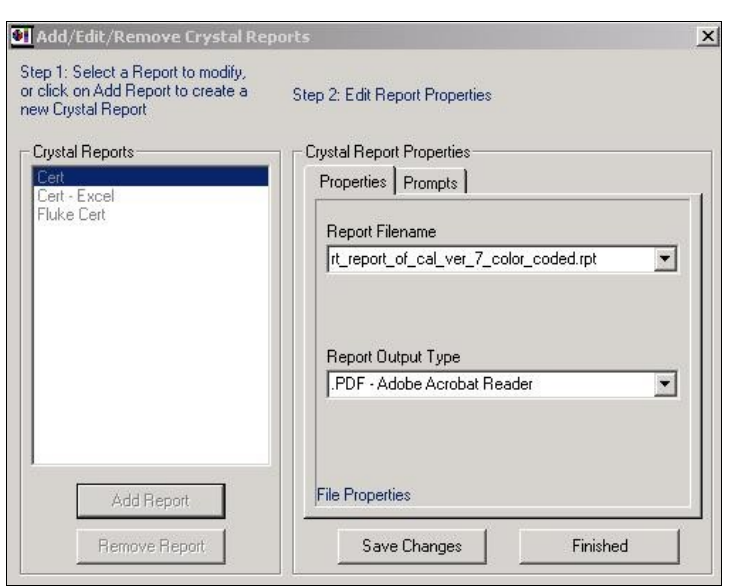

On the Menu bar click on Report | Crystal Reports. In our example, we clicked Add Report and selected rt\_report\_of\_cal\_ver\_7\_color\_coded.rpt.

If you do not select a report the format will be a PDF. We have selected a PDF output in our example.

We need to add a prompt to ask for the asset number.

## **METROLOGY XPLORER@ 1 - Report Updater Fig. 2001 TIME SUPPORT, INC.** Build 1.2.9

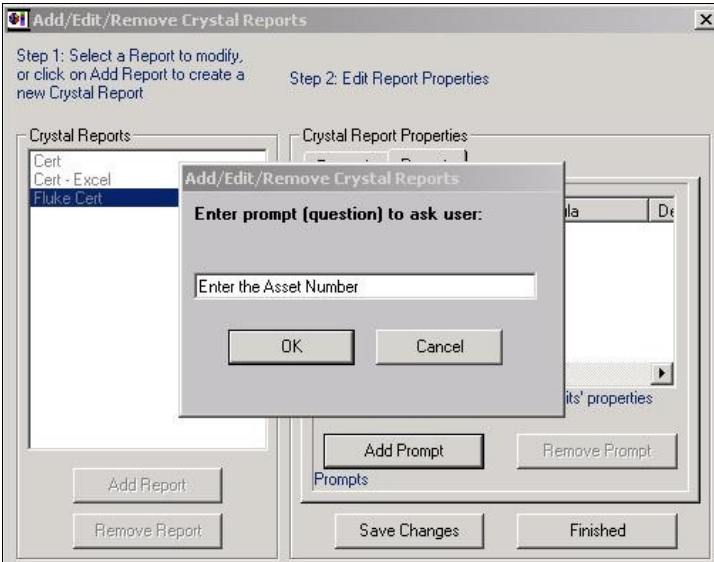

Click the Add Prompt button and add the prompt, "Enter the Asset Number". Click OK and you will be prompted for a default value. Leave this blank and click OK. You will be asked for a prompt type. The value should be "String". Click OK. You be asked for a default value. Leave this blank. You now have a report with a prompt.

Be sure to click Save Changes and then click Finished.

The next step is to make the report available to the users. At this point the report is configured, but we have to turn it on.

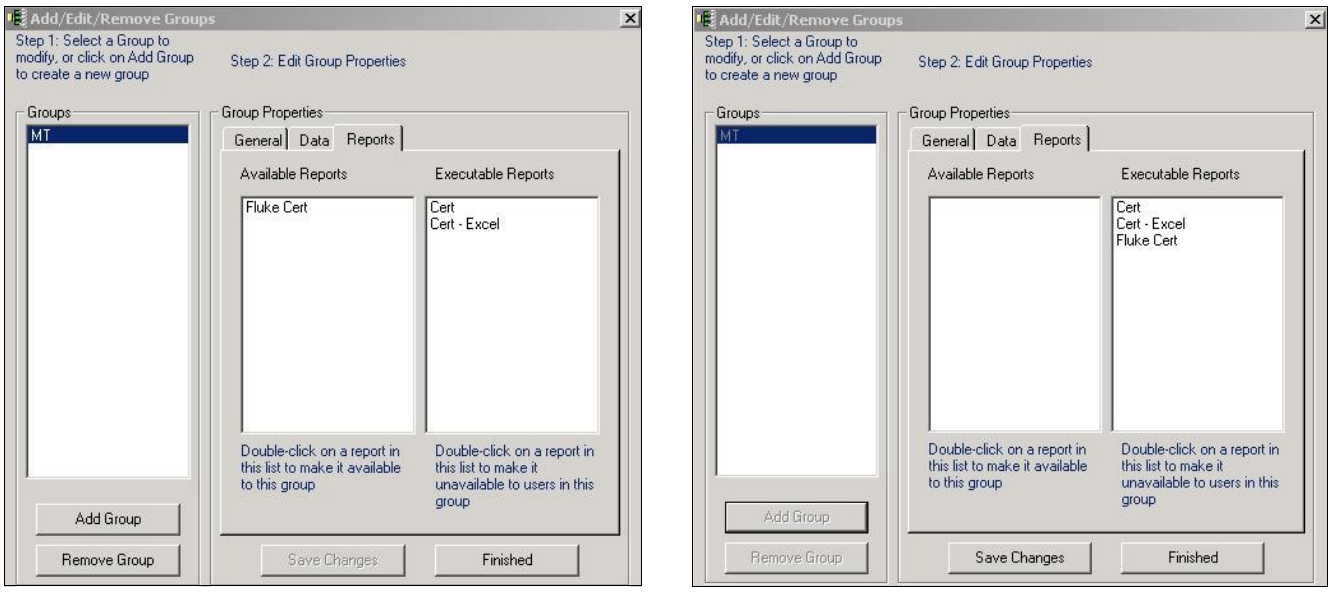

From the menu bar select Users/Groups | Add/Edit/Remove Groups. Click on the Report Tab.

As you can see looking at the picture at left, the Fluke Cert Reports is Available, but not executable. Double click on the report you just created and it will move to the Executable Reports side of the screen. Click Save Changes and then click Finished.

## **Running a Report in Metrology Xplorer 1**

Running a report will be just like it was in the original version of METEX1. If you want reports with different output types, like excel sheets, you will have to create a report with that output type.

If there are any problems with configuring this program. Please contact On Time Support.